# DVP-FEN01

#### **Instruction Sheet** 安 裝 說 明 安 装 说 明

**Ethernet Communication Card** 乙大網通訊卡 以太网通讯卡

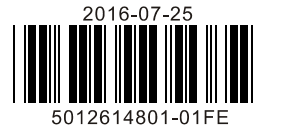

 $\checkmark$  This instruction sheet only provides information about electrical specifications, installation and wiring. With regard to the communication protocol supported by DVP-FEN01, please refer to DVP-FEN01 Operation Manual and other professional manuals. As to the installation environment for the PLC and the points for attention, please refer to PLC Installation Manual.

- $\checkmark$  The product is the communication card used with the PLC. When users use this product, they need to install it on the DVP-EH3 series PLC. **(It only supports the DVP-EH3 series PLC with more than 32 I/O points (included 32) and with the firmware version above V1.12.)**
- $\checkmark$  Please check the wiring of the PLC before it is powered, and do not touch any terminal when it is powered.
- $\checkmark$  Be sure to read the instruciton sheet carefully. In order to prevent the product from being damaged, or to prevent the operators from being hurt, please operate the product according to the instructions.

#### **Features**

#### ■ **Communication Interface**

- 1. It provides the DVP-EH3 series PLC with the Ethernet communication function.
- 2. The Ethernet communication port and the RS-232 communication port are built in it.
- 3. The Ethernet communication port automatically detects the transmission speed of 10/100Mbps.
- 4. It supports the Ethernet protocol (ARP, IP, TCP, UDP, DHCP, and MODBUS TCP).
- 5. There are eight sets of MODBUS TCP clients, and four sets of MODBUS TCP servers.
- 6. It supports four sets of IP filters which filtering the accessible IP address.
- 7. It supports COM3 on the DVP-EH3 series PLC. The program in the PLC can be downloaded/uploaded and monitored through the RS-232 communication port and the Ethernet communication port.

## **Product Profile & Dimensions**

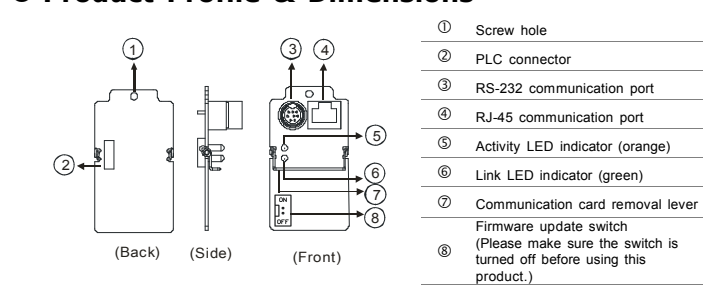

**ENGLISH** 

**NEITA** 

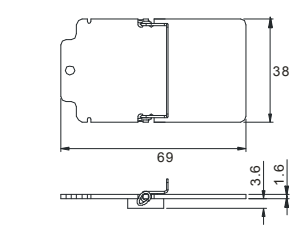

### **Specifications**

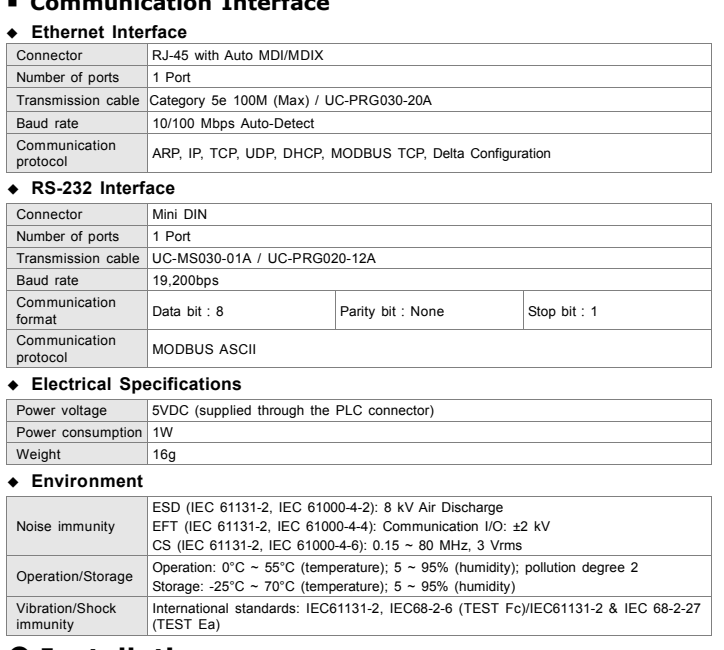

# **Installation**

# **Combining DVP-FEN01 with the PLC**

Before installing or removing the communication card, you should turn off the PLC, and open the cover of the slot, as shown below.

# $\sqrt{N}$  Warning

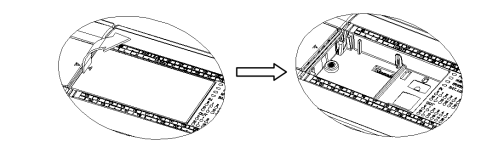

1. Installing the communication card: Put the communication card vertically into the slot, and tighten the screw.

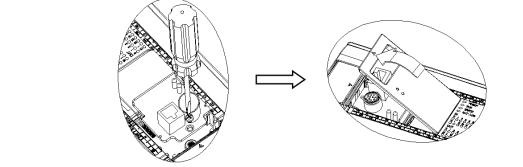

- 本安裝說明書提供給使用者電氣規格、功能規格、安裝配線之相關注意事項。其他詳細關於 DVP-FEN01 所 支援的協定內容,請參閱 DVP-FEN01 操作手冊及相關專業手冊。PLC 安裝環境及方式及注意事項請參考 PLC 安裝手冊。
- 本機屬於 PLC 之通訊卡,使用者使用本產品時,必須將其安裝於 DVP-EH3 系列之主機上**(僅支援 DVP-EH3 系列 32 點(含)以上主機,且韌體版本 V1.12 版(含)以上)。**
- ✔ 請在上電之前再次確認 PLC 主機電源配線 · 並請勿在上電時觸摸任何端子 ·
- ✓ 請務必仔細閱讀本安裝說明‧並依照本說明指示進行操作‧以免造成產品受損‧或導致人員受傷。

## **0** 功能特色

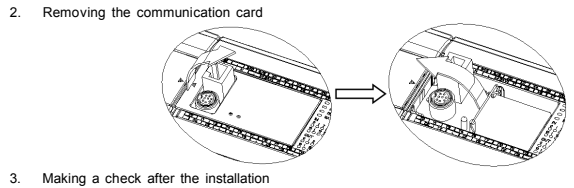

- 1. 提供 DVP-EH3 系列 PLC 主機 Ethernet 通訊功能
- 2. 內建 Ethernet 與 RS-232 通訊口
- 3. Ethernet 通訊口可自動偵測 10/100Mbps 傳輸速率
- 4. 支援 Ethernet 協定:ARP、IP、TCP、UDP、DHCP、MODBUS TCP
- 5. MODBUS TCP Client 8 組(發送封包)·MODBUS TCP Server 4 組(接收封包)
- 6. 支援4組 IP Filter 功能 · 過濾可存取的 IP 地址
- 7. 支援 DVP-EH3 系列主機 COM3 · 可透過 RS-232 與 Ethernet 通訊口支援上下載 PLC 程式與監控 PLC

# **❷ 產品外觀尺寸與部位介紹**

First, power the PLC, and connect the Ethernet cable with the RJ-45 connector on DVP-FEN01. When Link LED indicator (green) on DVP-FEN01 is continuously on, it means that the PLC is connected to DVP-FEN01 correctly and the power is supplied normally. Next, open DCISoft on the computer. Choose the communication port which is connected to the communication card presently, and the related setting. Click "Search" or "IP search" in the toolbar. After the search is complete, the icon of the communication card with the name "DVP-FEN01" appears in DCISoft. Finally, click the icon, and set the parameters related to the network such as the IP address. Please refer to DVP-FEN01 Application Manual for more information.

#### **The Pins in the Mini-DIN Connector**

 $\delta$ 

**12©** 

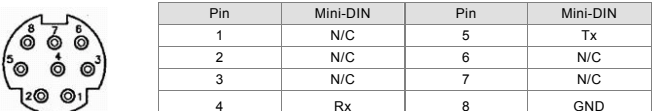

# **The Pins in the RJ-45 Connector**

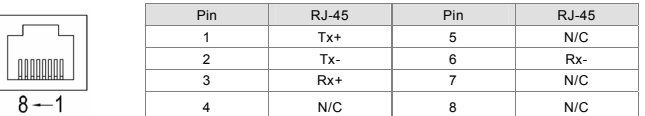

#### **Control Registers**

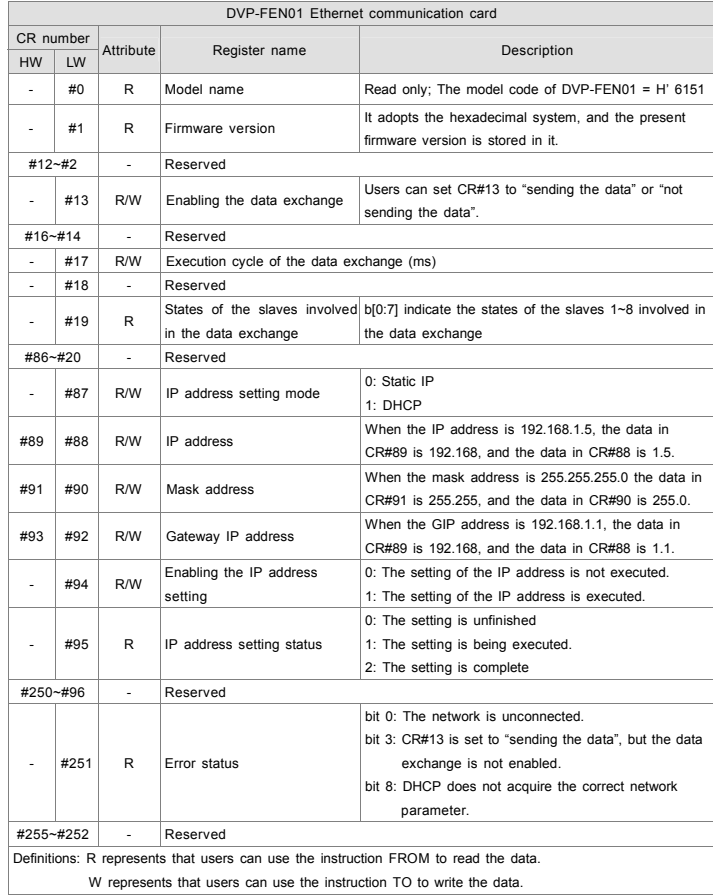

### **LED Indicators & Troubleshooting LED Indicators**

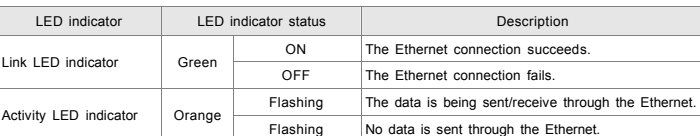

#### **Troubleshooting**

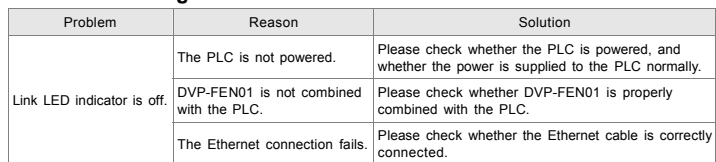

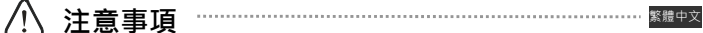

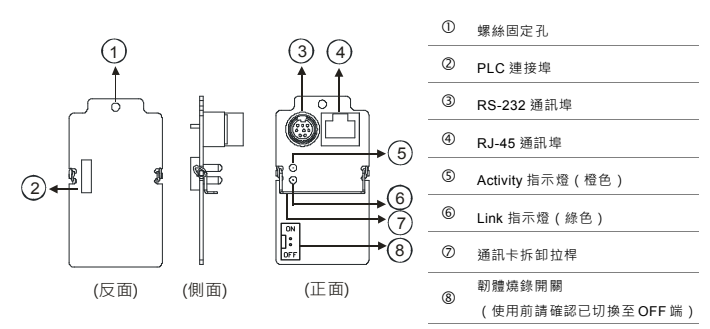

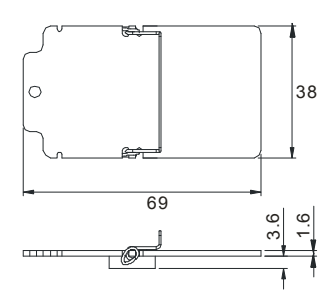

# **❸ 功能規格**

#### ■ 通訊介面

#### Ethernet 介面

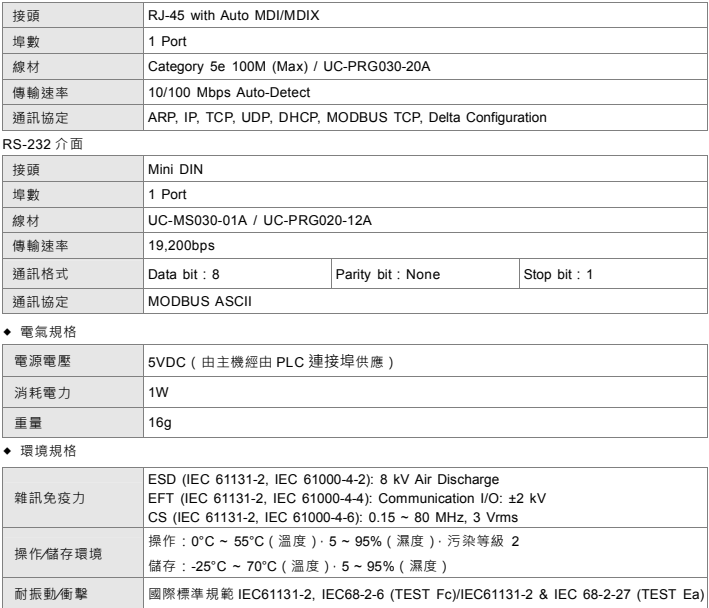

# **安裝方式**

# ■ DVP-FEN01 與 PLC 主機結合

安裝或拆卸通訊卡時,**請務必將PLC電源關閉**,並將擴充槽蓋打開,如下圖所示。

#### 1. 通訊卡安裝:將通訊卡垂直放入槽內,並將附件螺絲鎖入所在位置

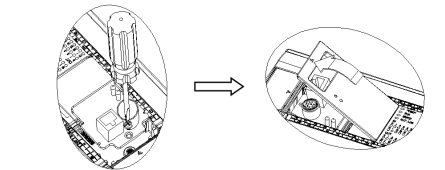

2. 通訊卡拆卸

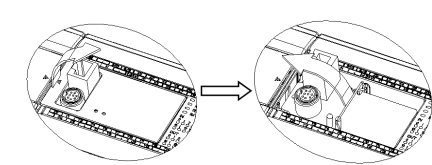

#### 3. 安裝完成後之檢查

將PLC上電,並將網路線正確連接在DVP-FEN01之RJ-45通訊端口,此時DVP-FEN01之Link指示燈(綠色)將 呈現恆亮的狀態,即表示PLC與DVP-FEN01有正確連結且供電正常。接著在電腦端直接在PLC程式中開啟DCISoft · 由DCISoft中選擇目前連結至通訊卡之連接口(RS-232/Ethernet)與其之相關參數設定 · 點選"搜尋" 或"指定IP搜尋"按鈕,待搜尋完畢後,在DCISoft中會顯示搜尋到之通訊卡的圖示與名稱"DVP-FEN01",點選進 入後即可進行IP位址等網路相關參數設定。相關應用程式之詳細操作說明請見DVP-FEN01應用手冊。

#### ◆ Mini DIN 通訊埠腳位定義

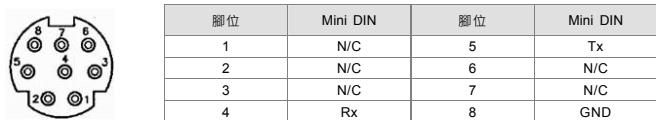

#### RJ-45 通訊埠腳位定義

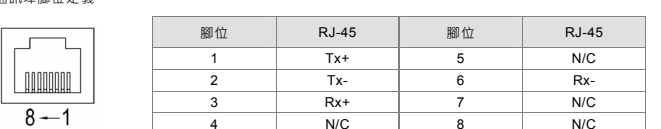

# **控制暫存器 CR**

- 本安装说明书提供给使用者电气规格、功能规格、安装配线之相关注意事项。其它详细关于 DVP-FEN01 所 支持的协议内容,请参阅 DVP-FEN01 应用手册及相关专业手册。 PLC 安装环境及方式及注意事项请参考 PLC 安装手册。
- **✓ 本机属于 PLC 之通讯卡 ·使用者使用本产品时 ·必须将其安装于 DVP-EH3 系列之主机上( 仅支持 DVP-EH3 系列 32 点(含)以上主机,且固件版本 V1.12 版(含)以上)**。
- ✔ 请在上电之前再次确认 PLC 主机电源配线 · 并请勿在上电时触摸任何端子 ·
- ✔ 请务必仔细阅读本安装说明 ·并依照本说明指示进行操作 · 以免造成产品受损 · 或导致人员受伤 。

# **0** 功能特色

- 1. 提供 DVP-EH3 系列 PLC 主机 Ethernet 通讯功能
- 2. 内建 Ethernet 与 RS-232 通讯端口
- 3. Ethernet 通讯口可自动侦测 10/100Mbps 传输速率
- 4. 支持 Ethernet 协定:ARP、IP、TCP、UDP、DHCP、MODBUS TCP
- 5. MODBUS TCP Client 8 组(发送封包)·MODBUS TCP Server 4 组(接收封包)
- 6. 支持 4 组 IP Filter 功能 · 过滤可存取的 IP 地址
- 7. 支持 DVP-EH3 系列主机 COM3 · 可透过 RS-232 与 Ethernet 通讯口支持上下载 PLC 程序与监控 PLC

### **❷ 产品外观尺寸与部位介绍**

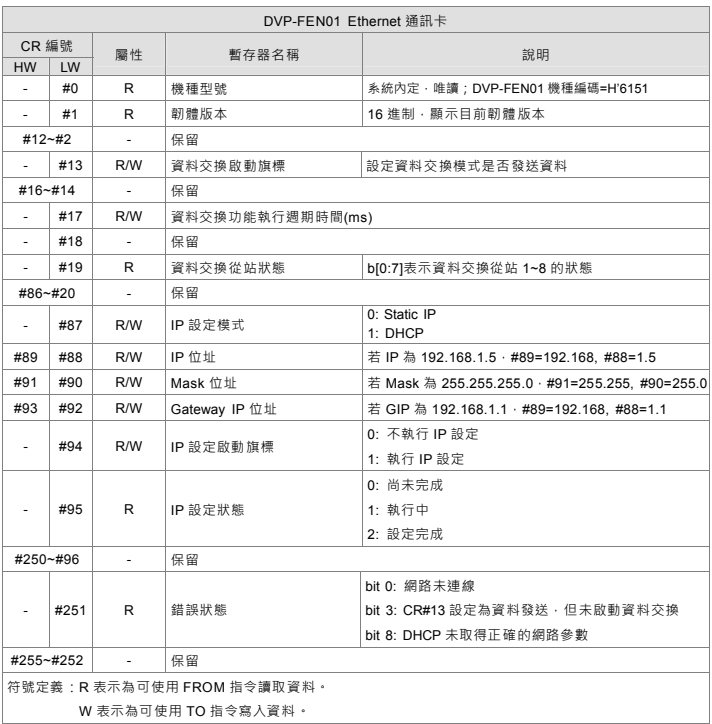

# 6938ო ဖ  $\bar{}$ ဖ

# **❸ 功能规格**

■ 通讯界面

# **LED 燈指示說明及故障排除**

#### ■ 指示燈檢測

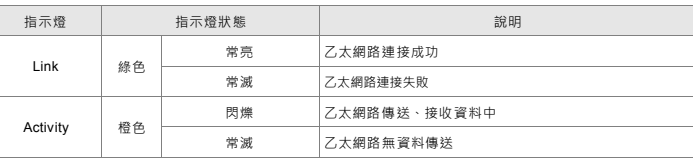

#### ■ 故障排除

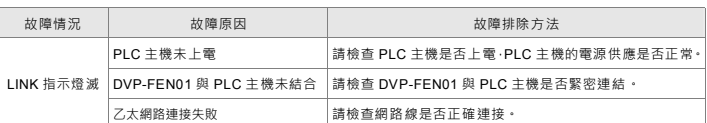

将PLC上电,并将网络线正确连接在DVP-FEN01之RJ-45通讯端口,此时DVP-FEN01之Link指示灯(绿色)将 呈现恒亮的状态,即表示PLC与DVP-FEN01有正确连结且供电正常。接着在计算机端直接在PLC程序中开启 DCISoft · 由DCISoft中选择您目前连结至通讯卡之连接口 (RS-232 / Ethernet) 与其之相关参数设定 · 点选"搜 寻"或"指定IP搜寻"按钮,待搜寻完毕后,在DCISoft中会显示搜寻到之通讯卡的图标与名称"DVP-FEN01",点选 进入后即可进行IP地址等网络相关参数设定。相关应用程序之详细操作说明请见DVP-FEN01应用手册。

#### ◆ Mini DIN 通讯端口脚位定义

### 注意事項 简体中文

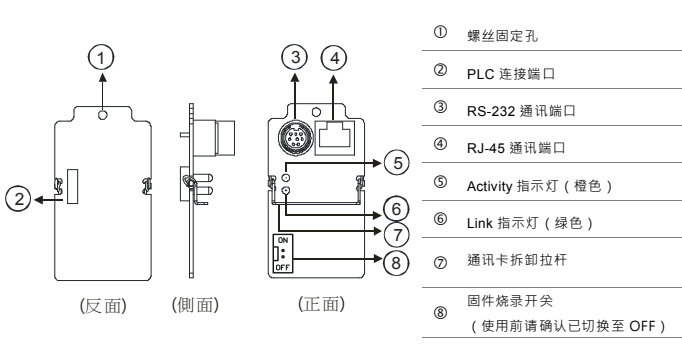

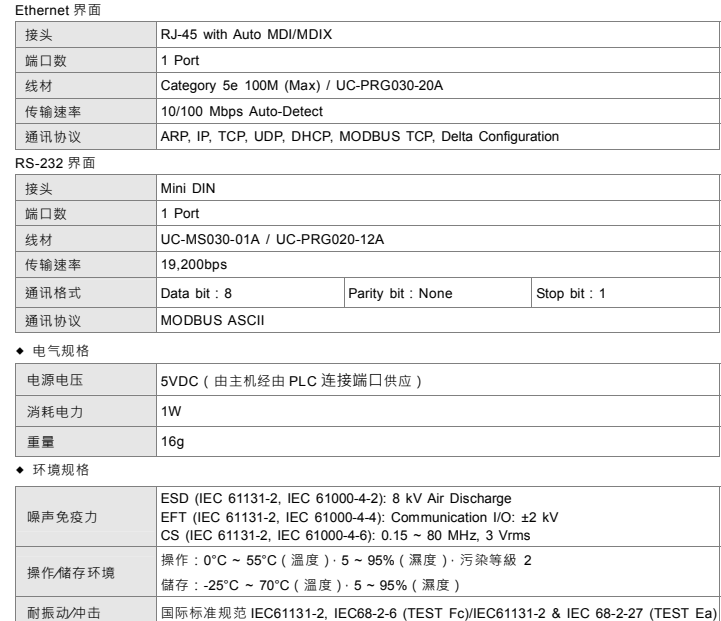

# **安装方式**

#### ■ DVP-FEN01 与 PLC 主机结合

安装或拆卸通讯卡时,请务必将PLC电源关闭,并将扩充槽盖打开,如下图所示。

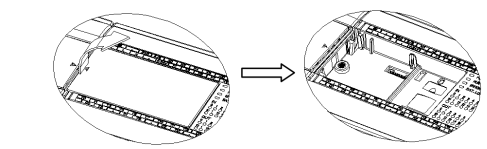

1. 通讯卡安装:将通讯卡垂直放入槽内,并将附件螺丝锁入所在位置。

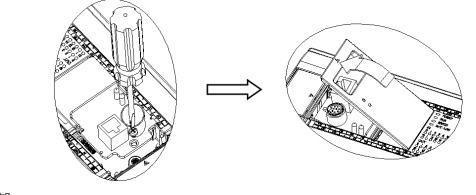

2. 通讯卡拆卸

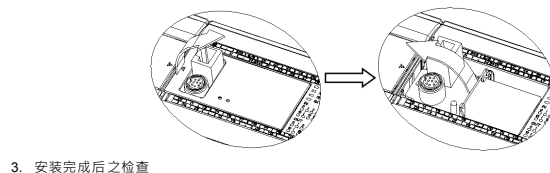

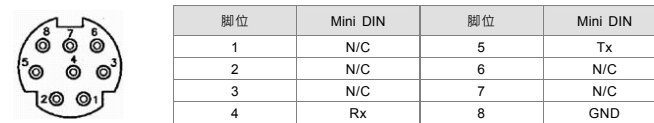

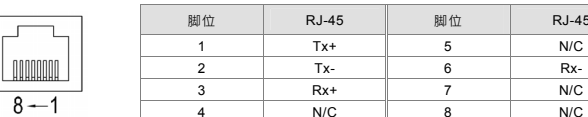

 $RJ-45$ 

 $N/C$ 

 $N/C$ 

# **控制寄存器 CR**

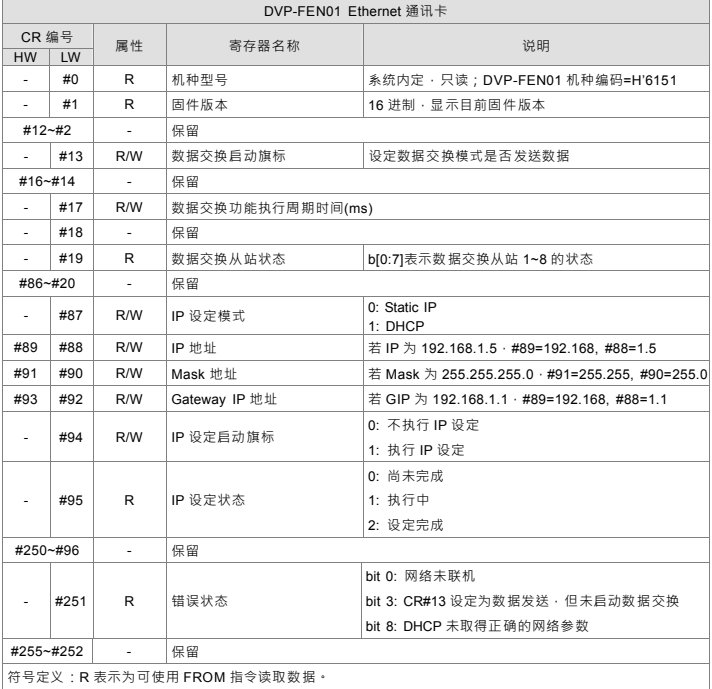

W 表示为可使用 TO 指令写入数据。

# **LED 灯指示说明及故障排除**

#### ■ 指示灯检测

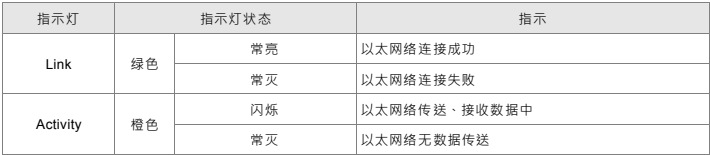

#### ■ 故障排除

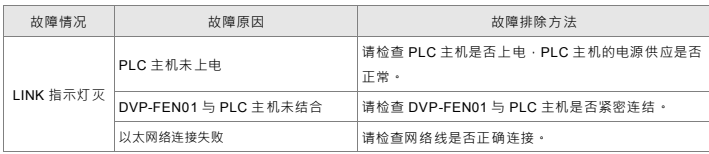